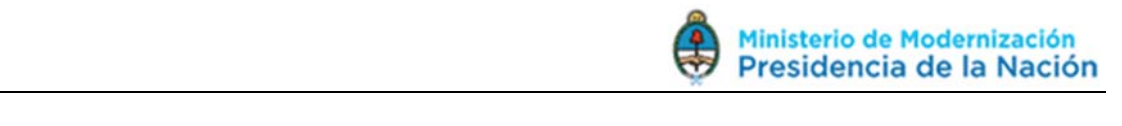

# **SARHA**

# **S**istema de **A**dministración de **R**ecursos **H**umanos **A**FIP

## *Introducción*

Es una herramienta de liquidación de haberes y de Administración del personal.

Está compuesto por *3 Unidades Administrativas que s*e utilizan para la carga y autorización de novedades.

A través de SARHA Online, desde la Intranet de cada organismo, los usuarios pueden acceder a visualizar su recibo de sueldo, entre otros datos personales.

## *Unidades Administrativas*

Características comunes entre las 3 Unidades:

- $\checkmark$  Se ingresa a cada una con un Usuario y Contraseña
- $\checkmark$  Todas las novedades, 1º se cargan y 2º se autorizan.
- $\checkmark$  Obligatorio: Toda la información que se cargue al sistema debe estar respaldada con su documentación, la misma deberá estar autorizada por un Responsable de área o autoridades superiores a este.
- $\checkmark$  Cada paso que se realice dentro de una de estas unidades, se deberá GUARDAR/GRABAR (aparece un símbolo de diskette en cada módulo).
- *UR Unidad de Registro:* 
	- Esta unidad permite descentralizar la carga de novedades en las diferentes áreas del organismo.
	- Son aquellos empleados designados por cada área para la administración de documentación pertinente a su sector.
	- Recibe la documentación entregada por el usuario (empleado), verifica que coincida con los originales y/o que sea la información correcta. – En caso que corresponda, coloca sello de "Es copia Fiel".
	- La información de dicha documentación se carga en SARHA, dentro del módulo UR (cuando se encuentre habilitada aparecerá a través de un icono en el escritorio de la PC) – Dentro del módulo, se deberá seleccionar la pestaña que indique la referencia de lo que estamos cargando. Ej. Licencia por examen.
	- Una vez cargada, se accede a otra pestaña denominada JUSTIFICACIÓN, en la cual primero se busca al empleado, y luego se selecciona la última

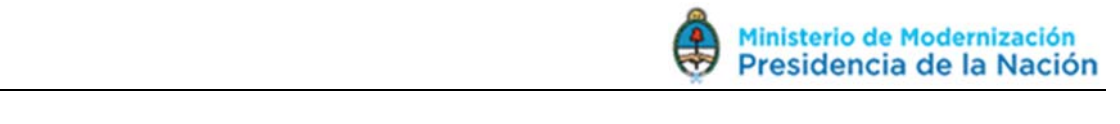

carga. En la cual se autoriza y se asigna "número de folio" a este procedimiento.

- o Licencias habilitadas para cargar:
	- Vacaciones (Art.9<sup>o</sup>)
	- Licencia por Examen (Art. 13°A)
	- Matrimonio del Usuario o hijos (Art.13ºD)<br>■ Nacimiento del Hiio (Art.14ºA)
	- Nacimiento del Hijo (Art.14ºA)
	- **Fallecimiento Fliar (Art.14°B)**
	- Razones Especiales Fuerza Mayor (Art.14°C);
	- Donación de Sangre (Art. 14°D);
	- Razones Particulares (Art. 14°F);
	- Mesas Examinadoras (Art.14°G);
	- **Asistencia a Congresos (Art. 15°C);**
	- Carga de Títulos
	- **Desarraigo**
	- Movilidad
	- Citaciones judiciales y trámites oficiales de carácter personal (Art.1ºy2º);
	- Maternidad (Art.10°G);
	- Capacitación;
	- Comisión de Servicios;
	- Franco Compensatorio.

#### *UC – Unidad Central:*

- Tiene su facultad de uso una única área. (Generalmente RRHH del organismo).
- Permite cargar aquellas novedades que no están autorizas para la UR, ya que se relacionan con información más sensible (Licencias por Enfermedad, Accidentes de Trabajo, etc.
	- Solo este Unidad se encuentra habilitada para la Carga y Autorización de Horas Extras (pueden realizarse de manera Simples, al 50% o al 100%).
		- o Licencias habilitadas para cargar:
			- Las mismas que la UR, sumado a
			- Afección o lesión Corto Trat. (Art.10ºA);
			- **Enfermedad en horas de labor (Art.10°B);**
			- Afección o lesión Largo Trat. (Art.10°C);
			- Accidentes de Trabajo (Art.10<sup>o</sup>D);
			- Asistencia del Grupo Familiar (Art.10ºJ); Otras Inasistencias – Sin goce de sueldo (Art.14H).
- *UI Unidad Intermedia:* 
	- Tiene su facultad de uso una única área. (generalmente RRHH del organismo).

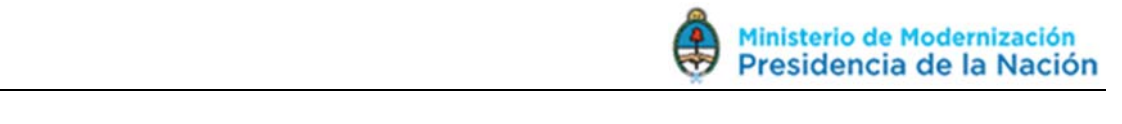

Se utiliza para dar autorización final (JUSTIFICACION) a las cargas realizadas por UC. Una vez que la UI justifica y autoriza las acciones anteriores, no se podrán modificar. Existe la posibilidad de revertir este proceso, únicamente solicitándole vía email un TICKET a Afip.

#### **PASOS PARA DAR DE ALTA A UN EMPLEADO EN SARHA**

 Al momento de formalizarse el Acto Administrativo respecto del Alta del empleado, la Dirección de Gestión de Personal incorporará al Sistema los datos correspondientes al mismo considerando, entre otras, futura situación escalonaría y lugar de desempeño de la función.

 El jefe inmediato superior es quién derivará al empleado al responsable de la Unidad Administrativa para dar inicio a los trámites de ingreso.

 El responsable de UR, imprime la notificación de nombramiento junto al acto administrativo y los hace firmar por el empleado.

 La UI recibe la documentación, compara contra la carga en el sistema de gestión y, si existe un error se lo informa a la Unidad Administrativa para que lo modifique. De estar todo correcto, autoriza la transacción. Luego, se archiva la documentación aportada y se le asigna un número de folio a la información cargada en el sistema.

Esto dará intervención automática a haberes para la liquidación.

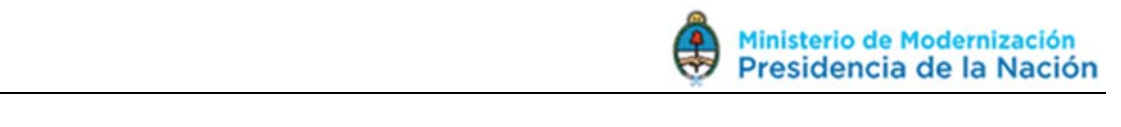

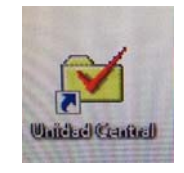

**UNIDAD CENTRAL** 

Ingresamos al Módulo que aparece en el escritorio de la PC, denominada

Se busca la opción **"Nombramiento"**

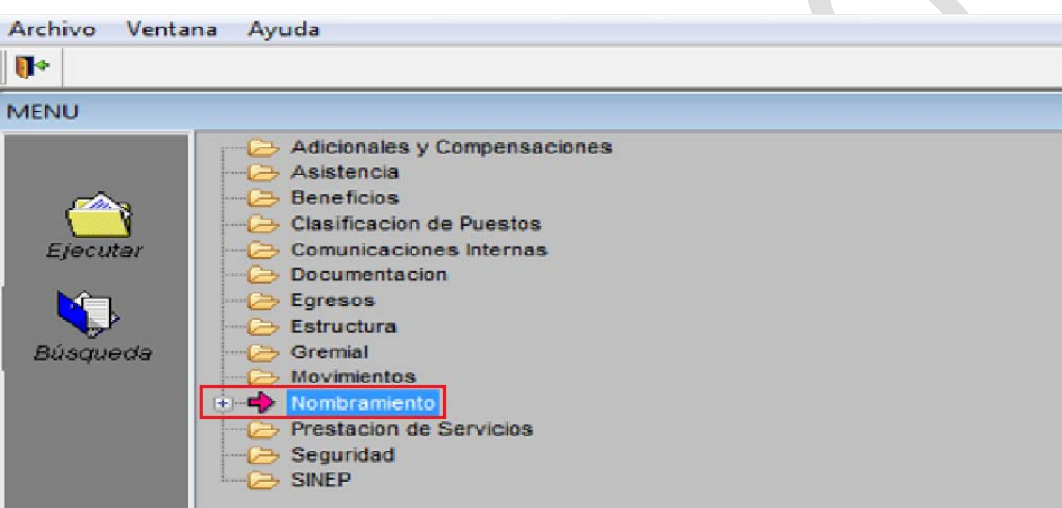

Y dentro de ella, ingresamos a la solapa **"Acto Habilitación"** 

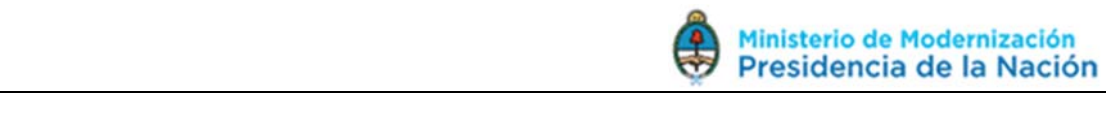

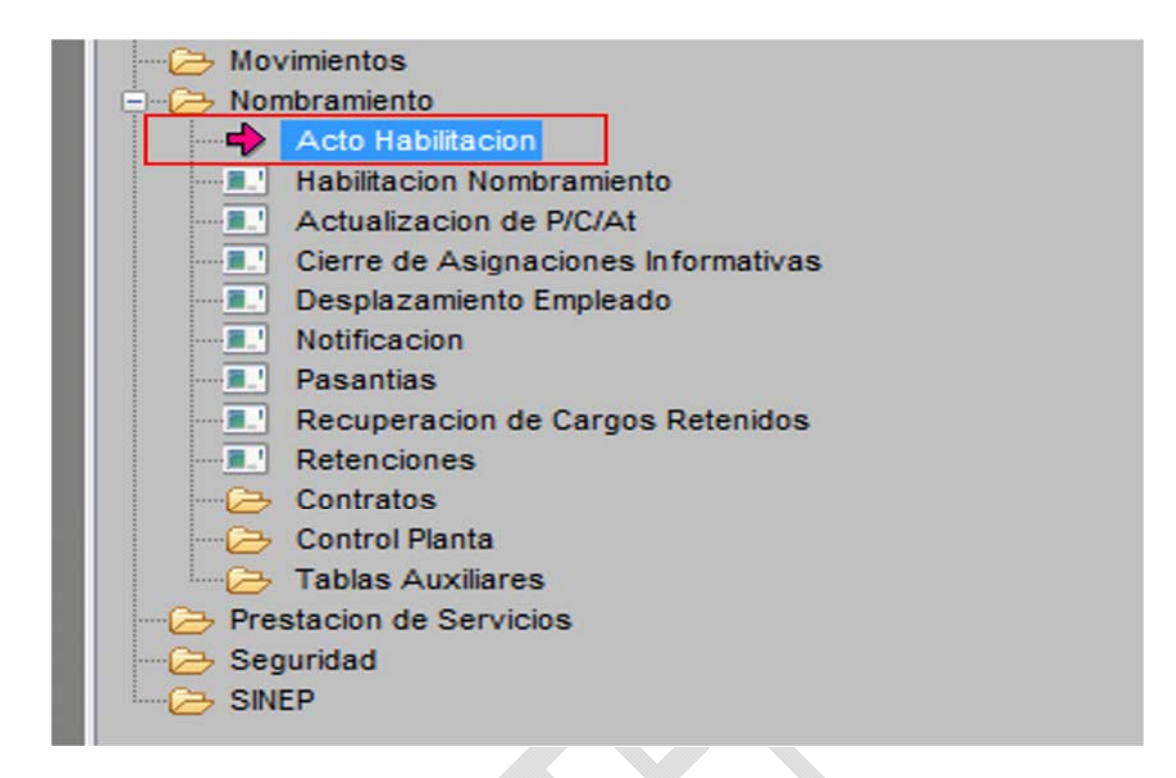

Presionar el Botón derecho del mousse sobre la superficie gris de la pantalla y seleccionar "**AGREGAR**". Automáticamente se aparecerá un recuadro vacío debajo en donde se deberá cambiar/buscar el Nro de Cod Acto Habilitación, de acuerdo a la operación que se quiera cargar. En este caso Nro 589, que corresponde a Alta/Baja.

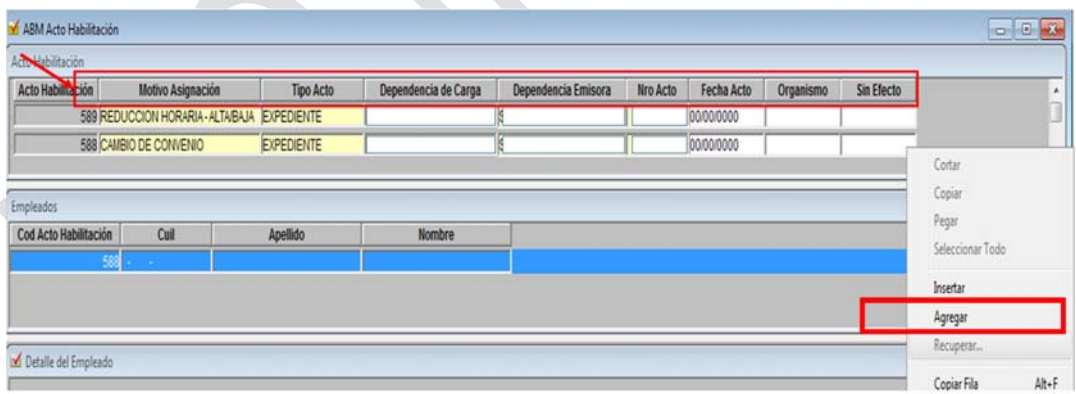

Completar los campos:

 **Motivo:** va a depender del tipo de nombramiento (Alta/Baja de personal; Cambio de Convenio; Traslado de Área; etc.)

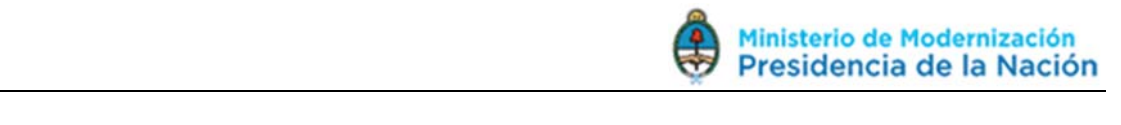

- **Tipo:** refiere al tipo de documentación que lo respalda (Expediente; Resolución; Memorandum; etc.)
- **Dependencia:** En este caso Recursos Humanos, porque es quién tiene la facultad de dar Altas de personal.
- **Dependencia emisora:** Organismo al cual va a prestar servicios el personal.
- **Nro de acto:** en este caso, el tipo de documentación en el cual se hace el pedido de contratación de un nuevo personal, deberá contar con un Nro de Acto.
- **Fecha:** la fecha en que se esté realizando la carga o de lo que refiera el tipo de documento, en el caso que se indique otra fecha en la solicitud de contratación.

Aclaración: Cada vez que se realice un ALTA, deberá cargarse contra algún documento, es decir, una Resolución, Designación, Nota, Memo, o lo que indique.

#### Finalizado este paso, **"GRABAR"**.

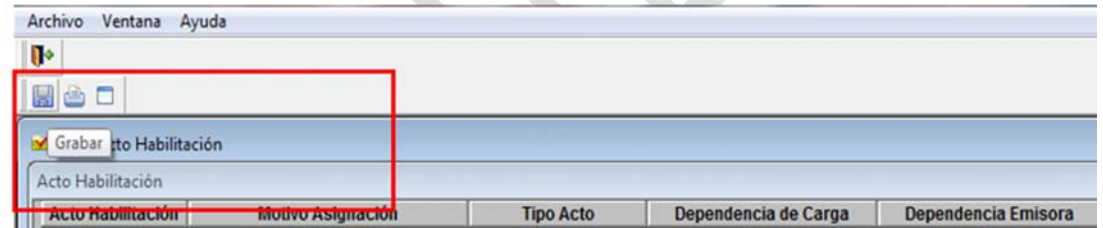

Una vez grabado el paso anterior, en el recuadro siguiente "Empleados" aparecerá ese nuevo registro de Acto Habilitado.

Nuevamente en la parte inferior de la pantalla, sobre el recuadro que dice "Detalle del Empleado", presiono botón derecho del mousse y luego la opción de "**AGREGAR**".

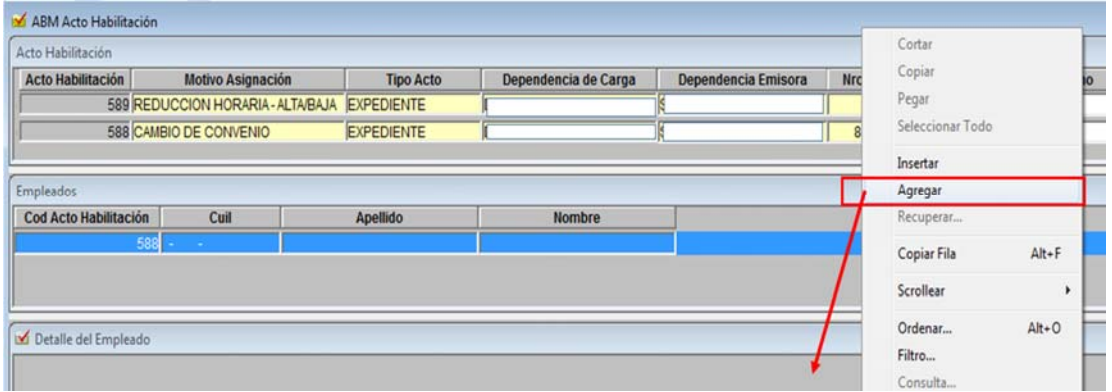

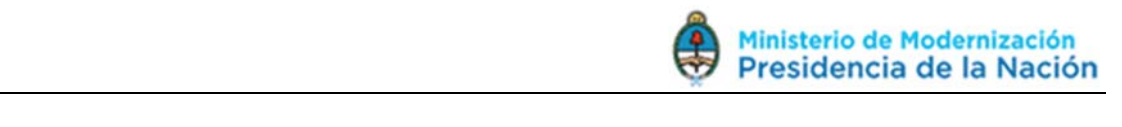

 A continuación, Ingreso datos correspondientes al nuevo empleado. IMPORTANTE: NO agregar puntos en el DNI → Genera Error.

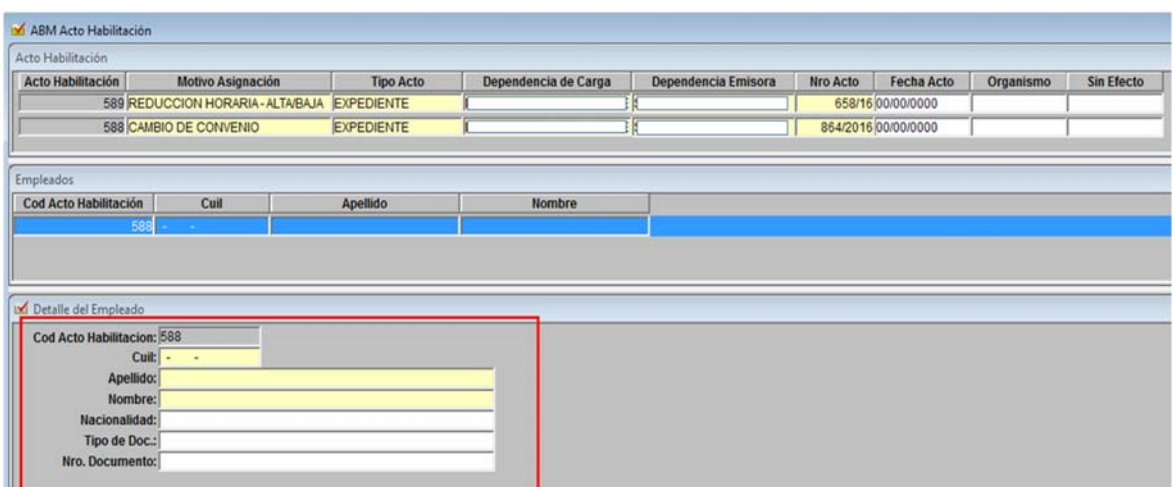

Finalizado este paso, **"GRABAR**.

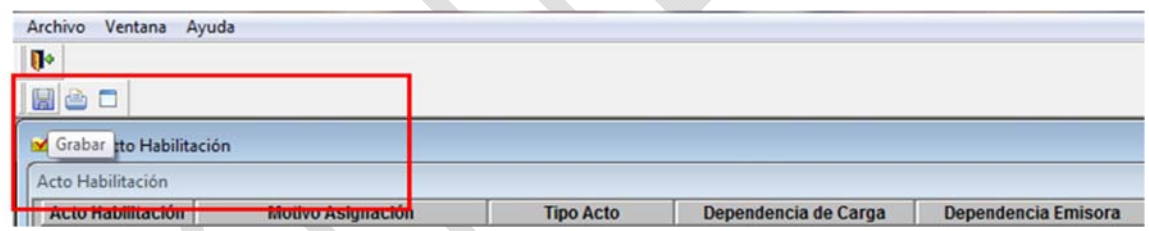

Una vez finalizado el acto habilitación, se procederá a realizar la **"Habilitación Nombramiento",** dentro del mismo módulo.

Para ello, regreso al listado de tareas en el Menú Principal e ingreso a la opción anteriormente mencionada.

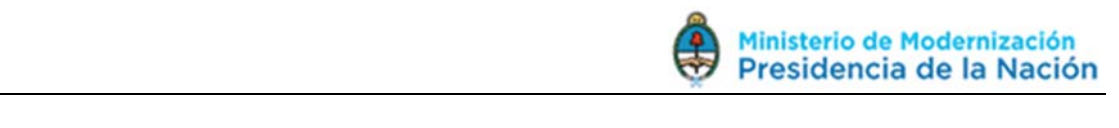

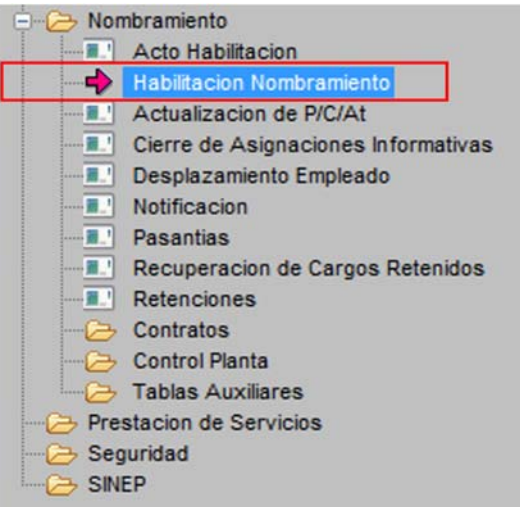

Una vez que ingreso en esta opción, aparecerá un recuadro con el listado de/de los empleado/s que agregué en el paso de Acto Habilitación. Selecciono a quien quiero cargar y **completo los campos**.

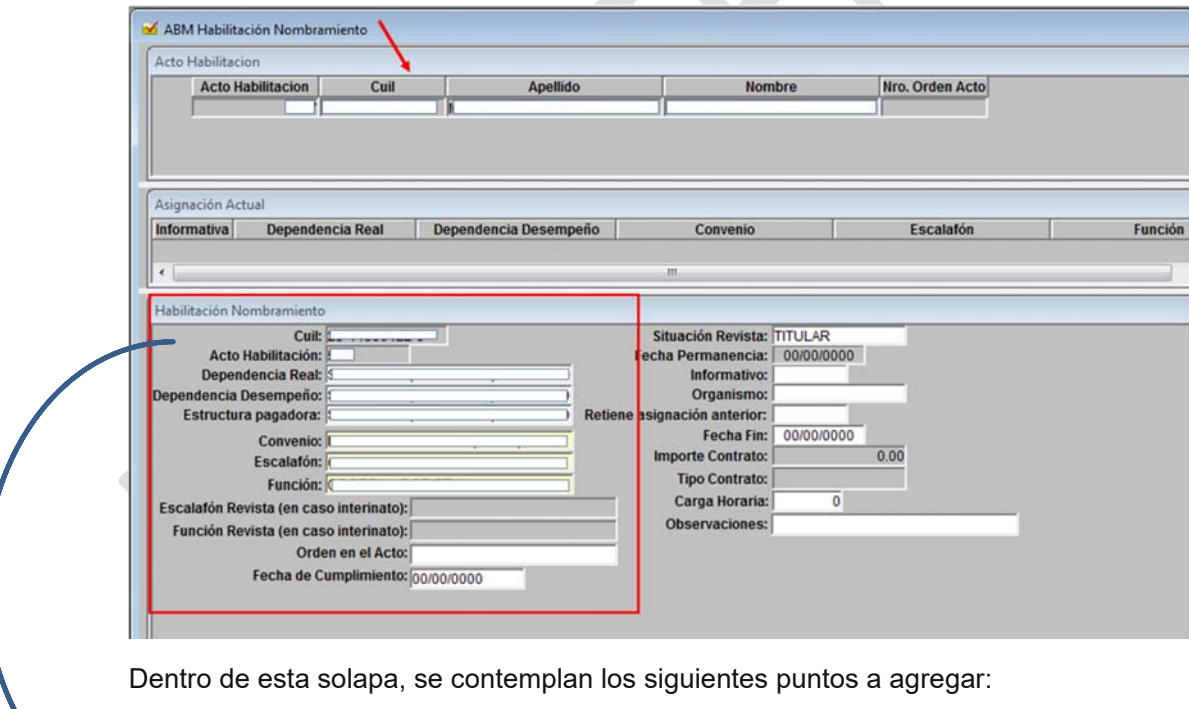

- **Dependencia Real:** área en la cuál va a prestar funciones
- **Dependencia Desempeño:** área en la cuál va a prestar funciones
- **Estructura Pagadora:** Organismo
- **Convenio:** (en este caso sería 1421/02)
- **Escalafón:** lo extraigo del contrato)
- **Función:** (ver contrato de la persona)

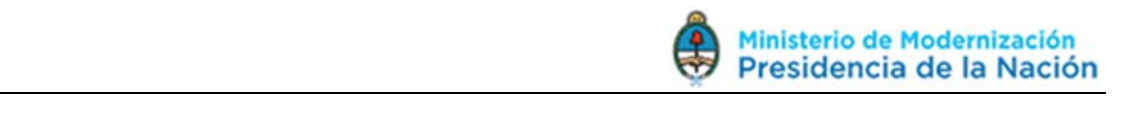

Finalizado este paso, **"GRABAR"**.

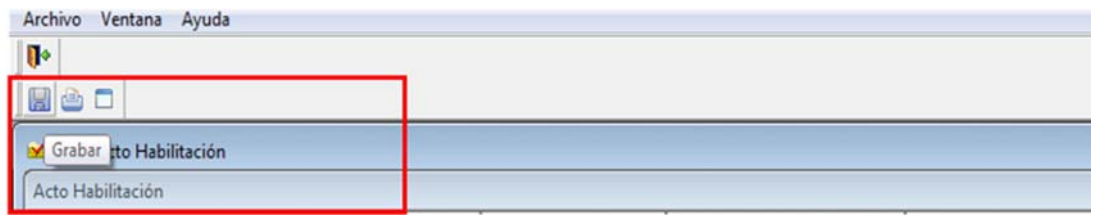

Habiendo realizado esta serie de pasos, se cierra la Unidad Central con la que venimos trabajando.

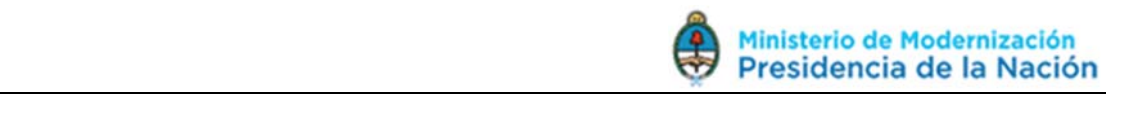

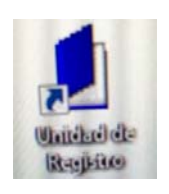

#### **UNIDAD DE REGISTRO**

Ingresamos al Módulo que aparece en el escritorio de la PC, denominada

Buscamos la Solapa **"Nombramiento"**

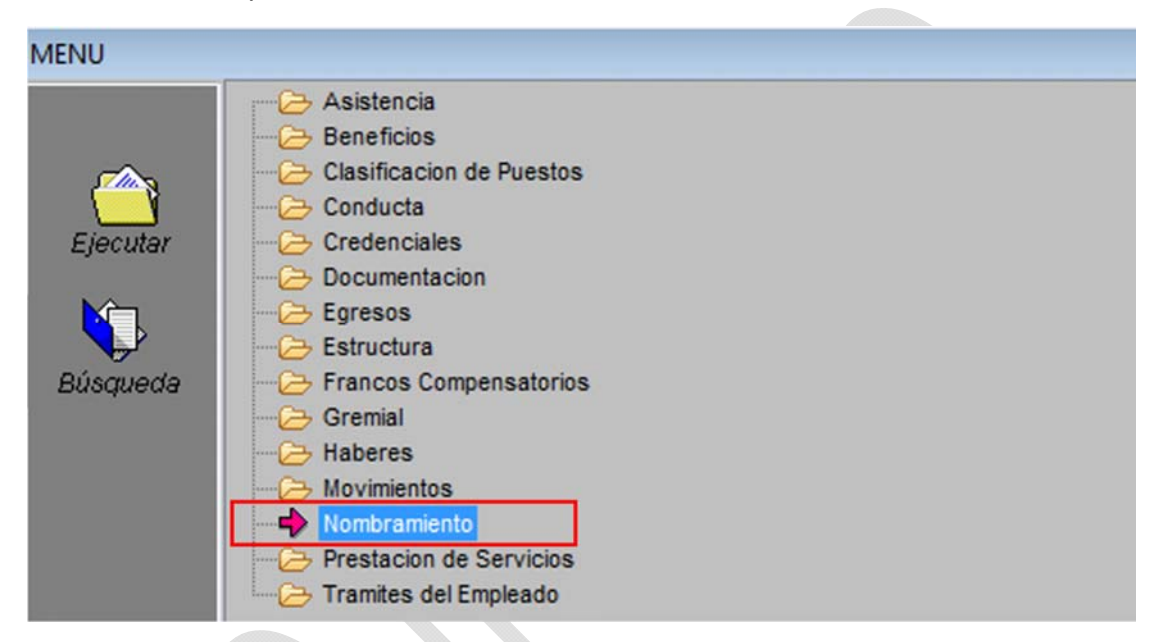

Y dentro de nombramiento, se extenderán otras carpetas. Seleccionamos la que dice **"Confirmación"** 

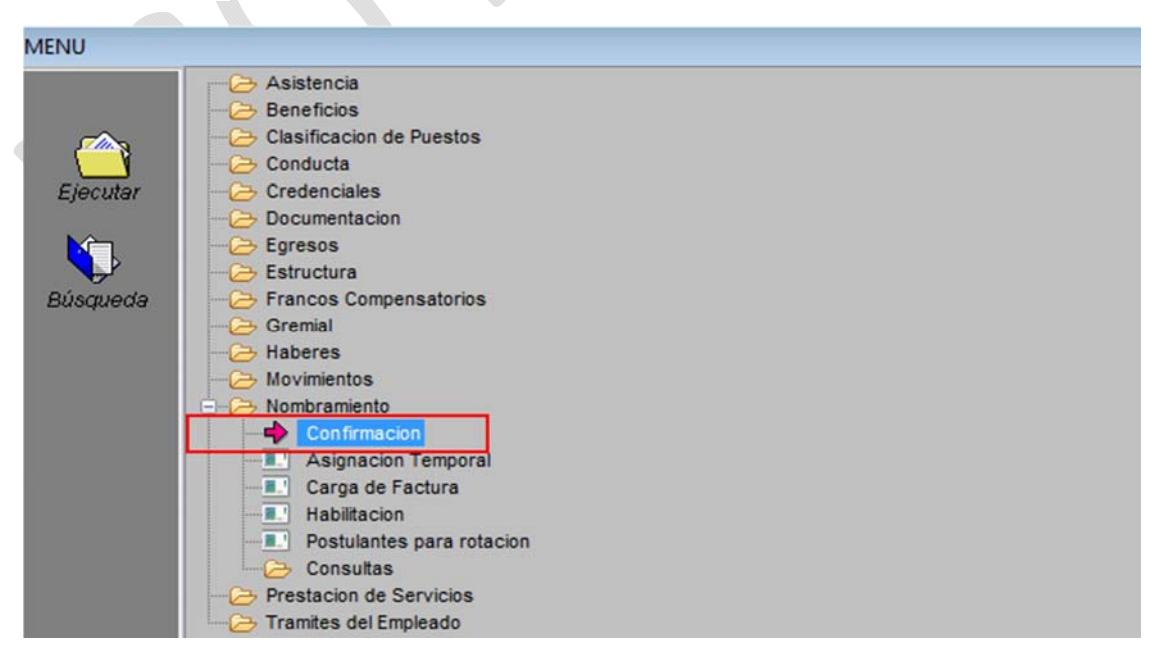

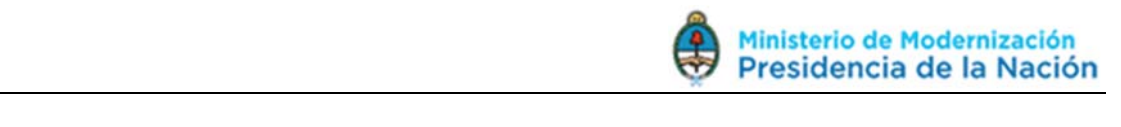

Se abre una pantalla con el detalle de la información del/de los empleado/s que se cargaron en los pasos anteriores.

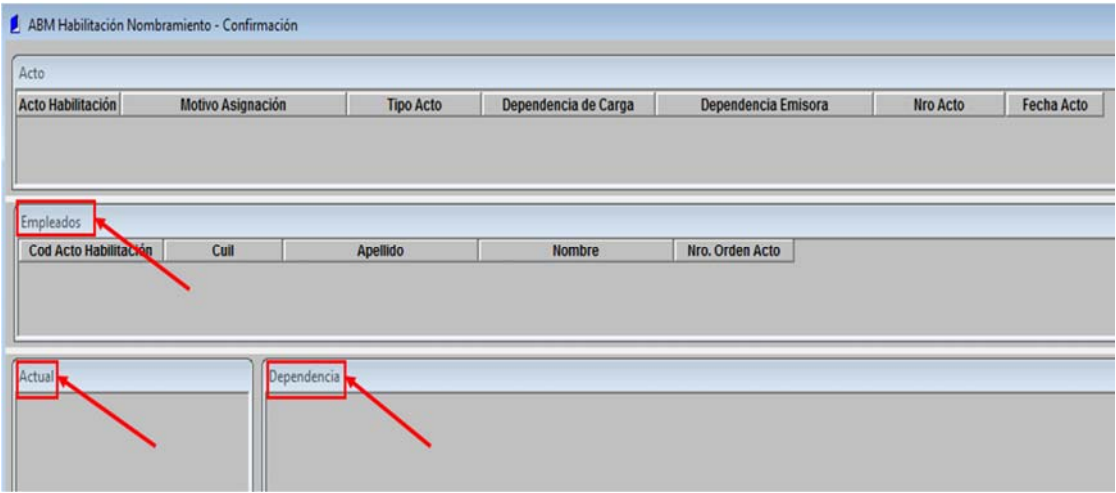

Empleados: detalle del/de los empleados que se cargaron. Se debe chequear que la información del personal sea correcta.

Actual: detalla la ficha técnica del personal que se cargó por UC. Nuevamente chequear que los datos cargados sean los correctos.

Dependencia: en este recuadro, aparecerá la opción de "Fecha de Alta" de la contratación. Allí, ingreso la fecha que el personal comenzó sus actividades laborales. Y, deberé agregar la Obra Social que va a utilizar.

 - Si Opta por Unión Personal, busco esa opción, caso contrario que decida realizar derivación de aportes, el personal deberá realizar los trámites correspondientes a la misma y luego, entregará a RRHH una copia de dicho trámite el cual contiene un nro. dé autorización según Prepaga a la que decida derivar  $\rightarrow$  ese mismo nro. es el que se buscará en el Sistema.

Finalizado este paso, **"GRABAR".**

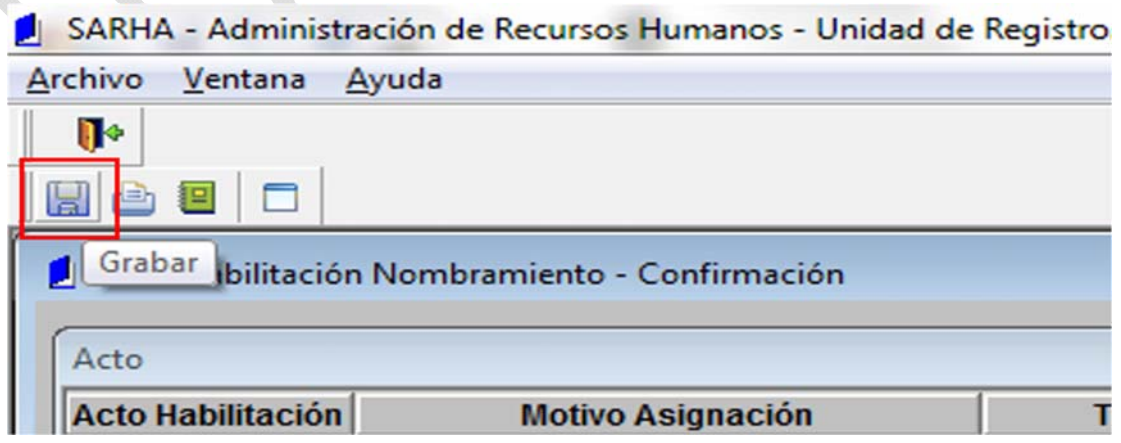

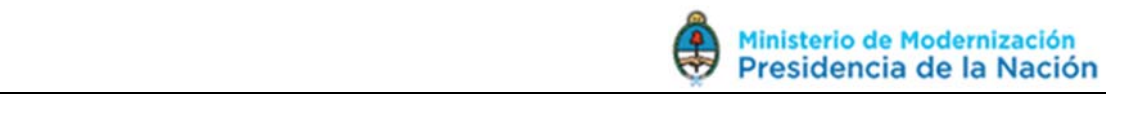

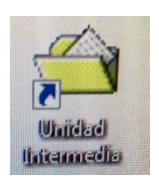

#### **UNIDAD INTERMEDIA**

Ingresamos al Módulo que aparece en el escritorio de la PC, denominada

**IMPORTANTE:** Todo lo que se confirme a través de Unidad Intermedia, en el caso que se haya cometido algún error, no se puede revertir de manera automática por el mismo usuario que realizó dicha autorización. Deberá solicitarse, vía email, un TICKET a AFIP para que ellos modifiquen/autoricen la modificación correspondiente.

#### Ingreso en la opción **"Nombramiento"**

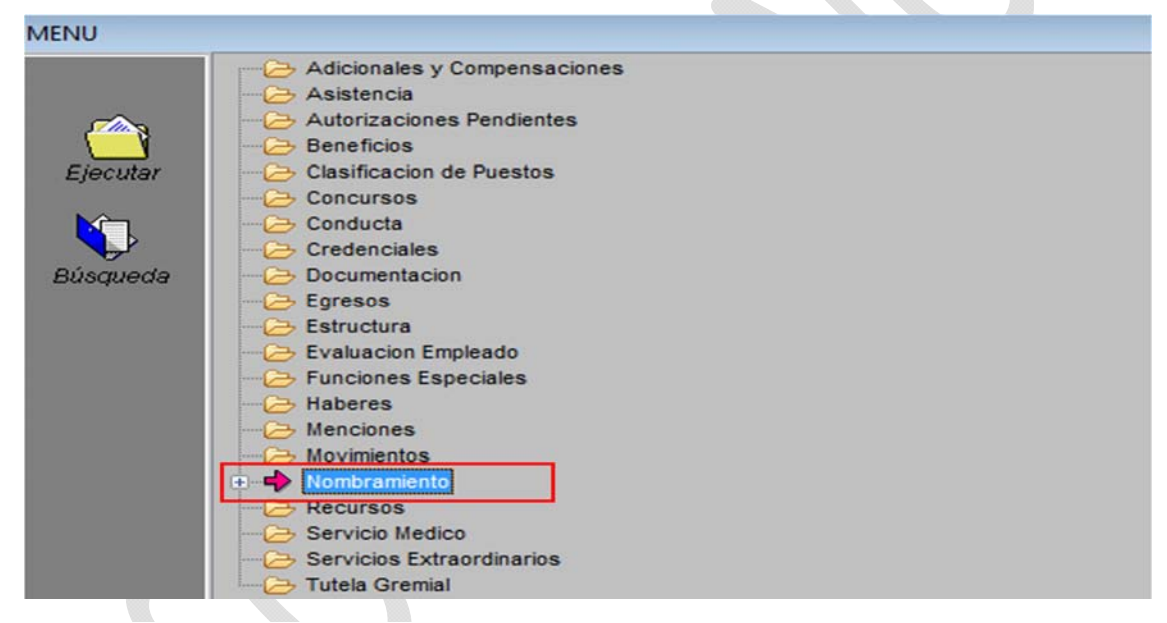

Y dentro de ella, ingresamos a la opción **"Confirmación"**

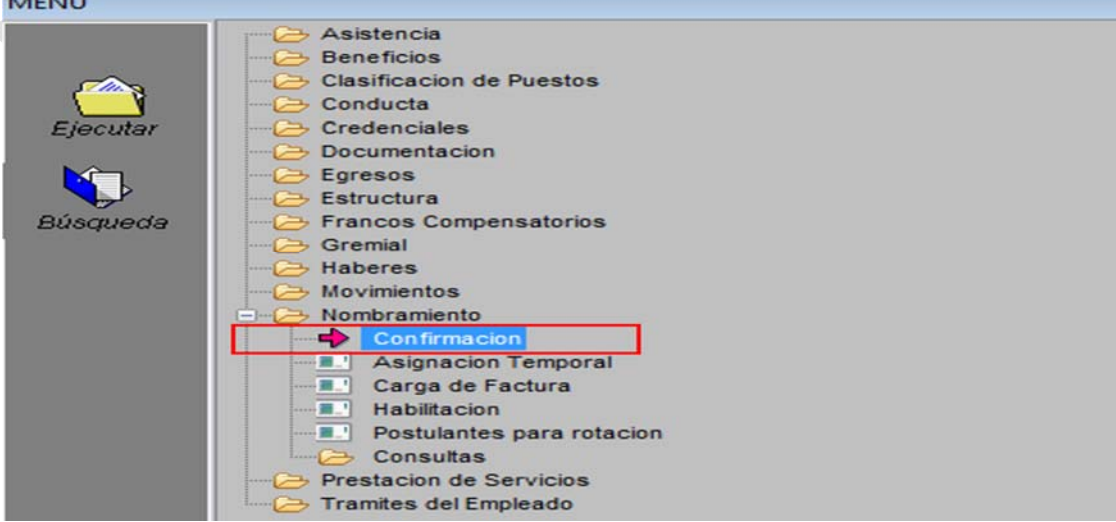

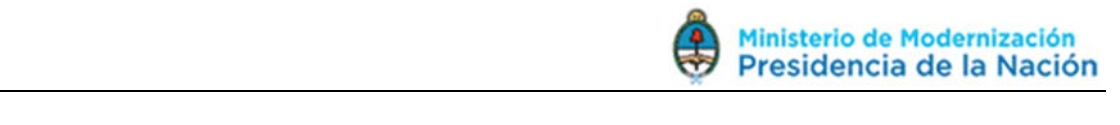

Una vez que se ingresa a la pantalla de **"confirmación"**, aparecerá un listado de/de los nombramientos (altas) que están pendientes de confirmar.

Selecciono a la persona que deseo confirmar y chequeo que los datos ingresados sean los correctos.

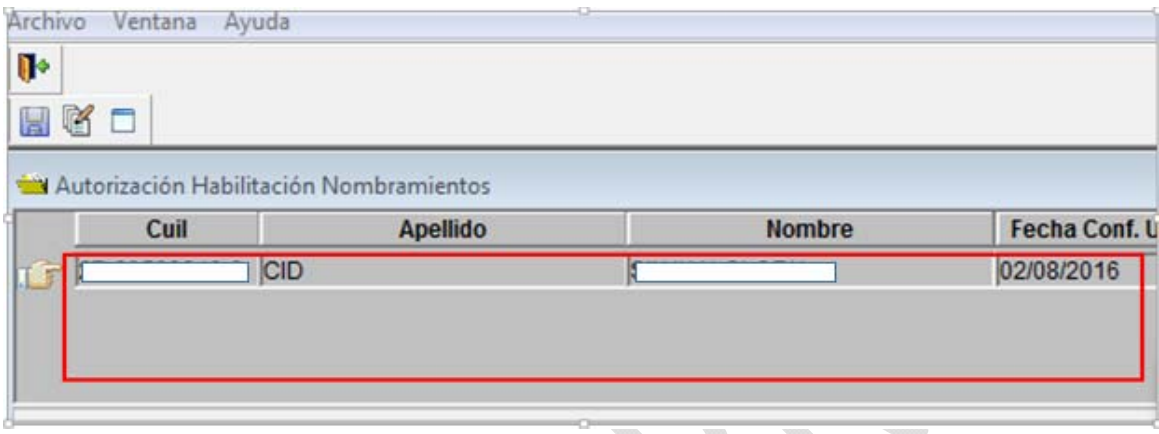

A continuación, presiono sobre la tecla de **"adjuntar documentación"** 

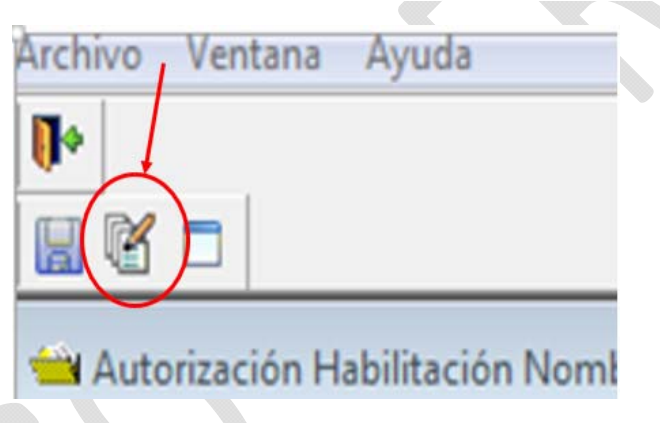

Una vez que ingreso a la documentación adjunta, aparecerá en la parte superior del recuadro, un desplegable. En él, debo buscar aquella palabra que haga referencia a **"Alta de agente"** y presiono Enter.

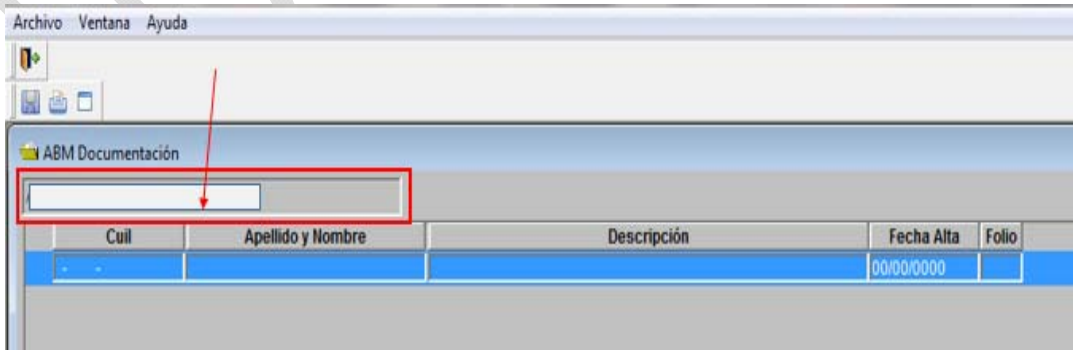

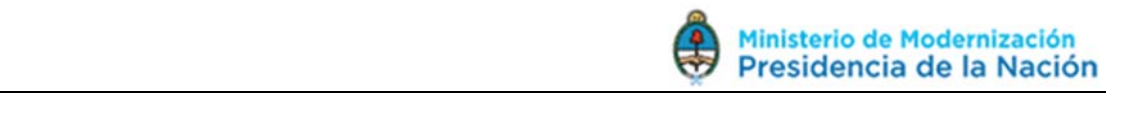

Y en el recuadro que figura a continuación, agrego como observación, el tipo de documento bajo el que se respalda el Alta que estoy por autorizar. Por ejemplo: Expediente Nº, Resolución Nº, etc.

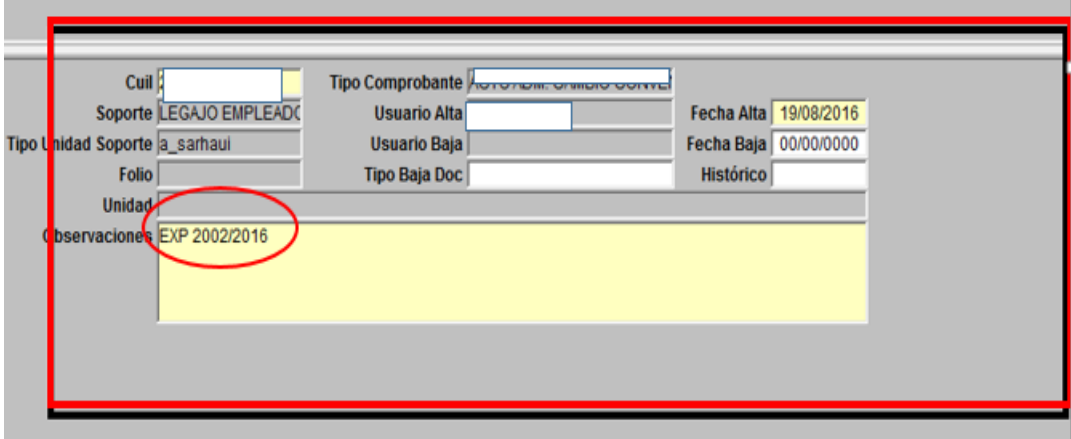

Una vez que adjunté la documentación respaldatoria del Alta, presiono **"Guardar"** y cierro la ventana, para volver al paso anterior.

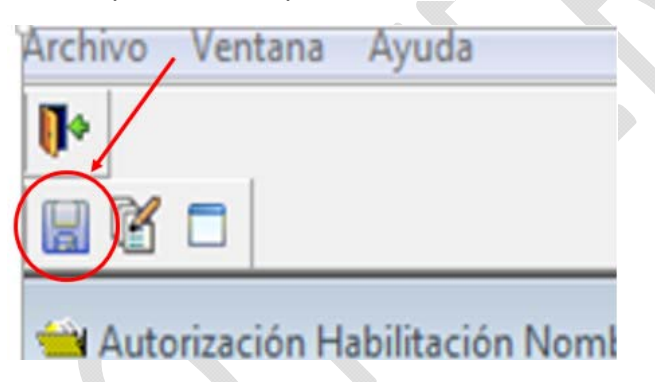

Una vez que vuelvo a la ventana correspondiente, donde se encuentran registrados todos los datos pertinentes al Alta del Agente y chequeé que los datos ingresados fueran los correctos, presiono sobre la Opción **"SI"** e inmediatamente se abrirá un recuadro (listado), mostrando la referencia de la documentación que adjunté en el paso anterior.

Selecciono mi Referencia y a continuación ingreso **"OK".** 

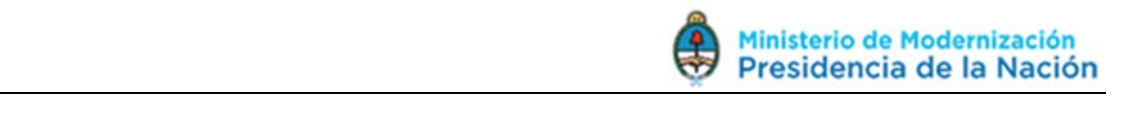

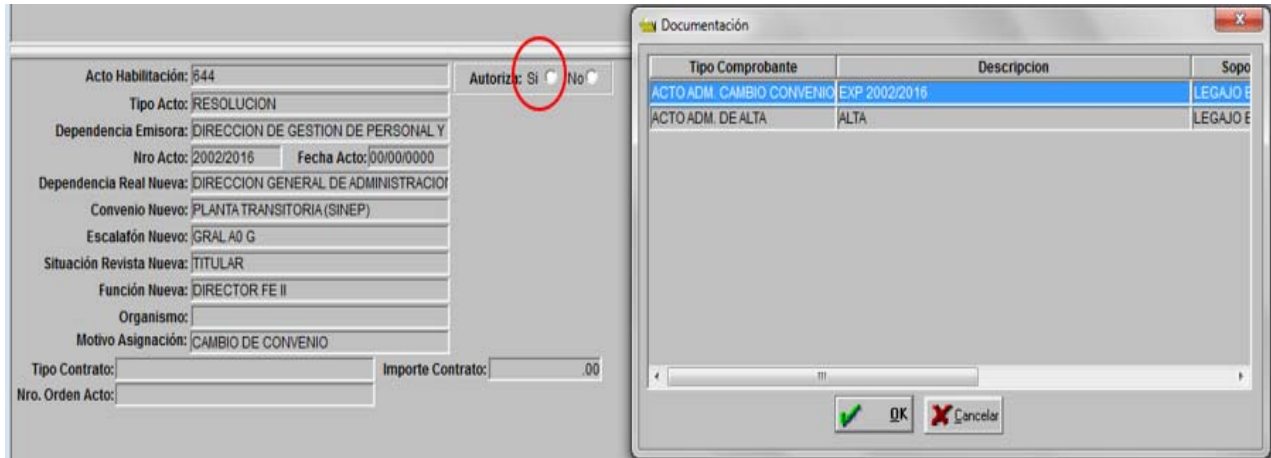

Una vez que se finaliza con el paso anterior, se debe volver a presionar sobre la Opción **"Guardar"** 

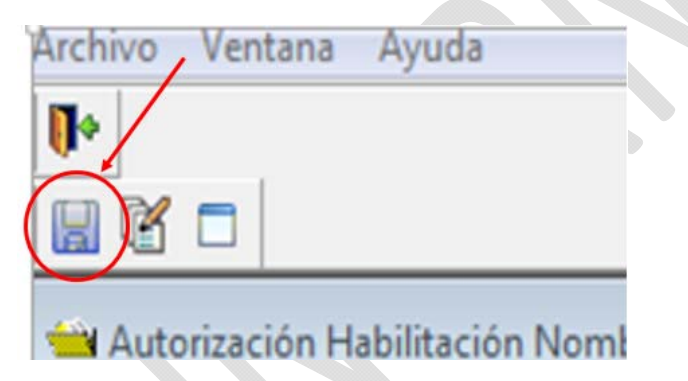

Luego, la pantalla se deberá visualizar como se muestra a continuación:

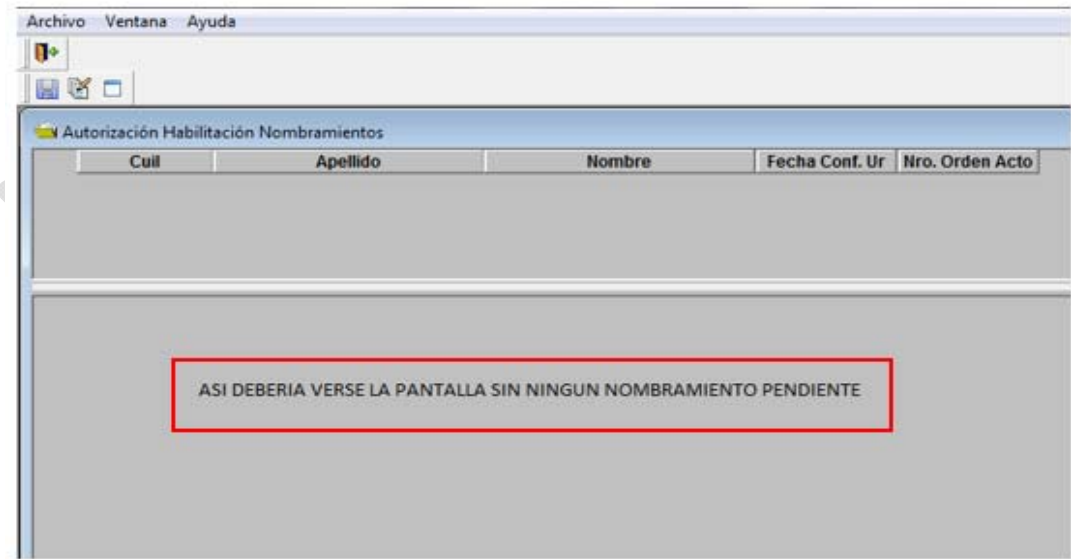